- **1 Lernziele**
- **2 Positionsnachlass einpflegen**

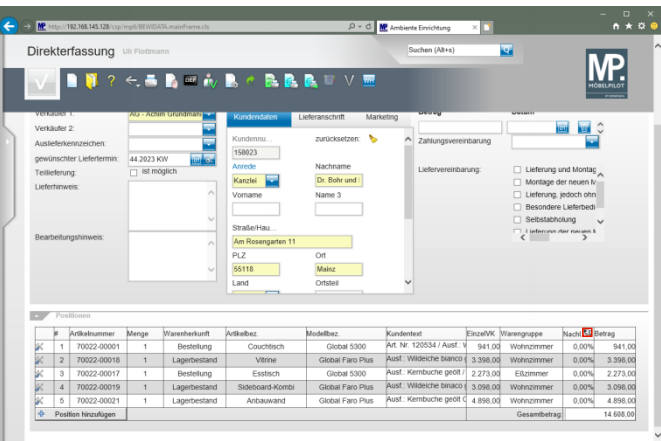

Klicken Sie auf die Schaltfläche **We** und wechseln Sie so die Standardvorgabe % auf Betrag.

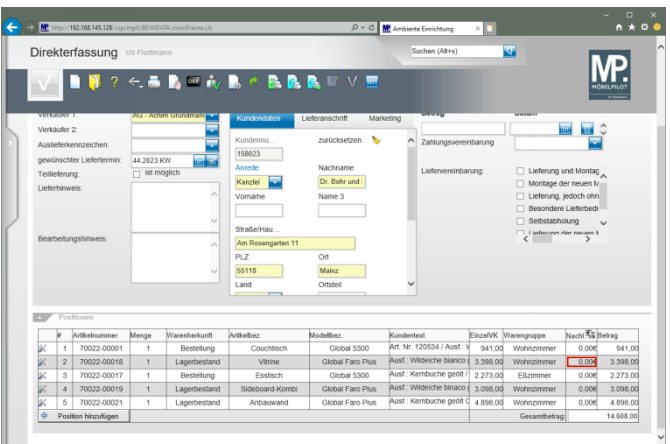

Klicken Sie in der zweiten Zeile auf das Eingabefeld **Nachlass**.

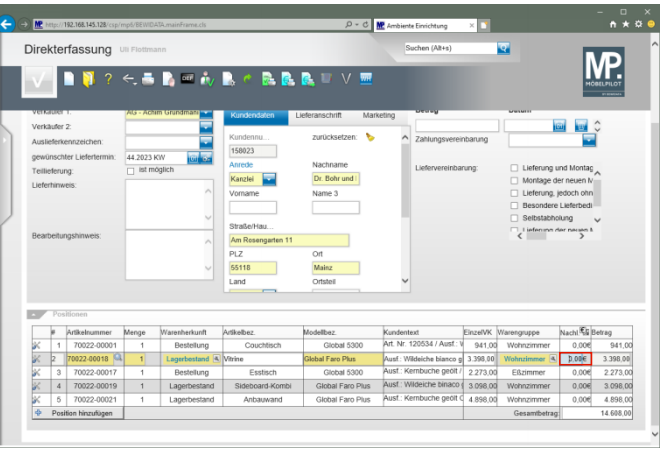

## Drücken Sie die Taste **Strg** +A.

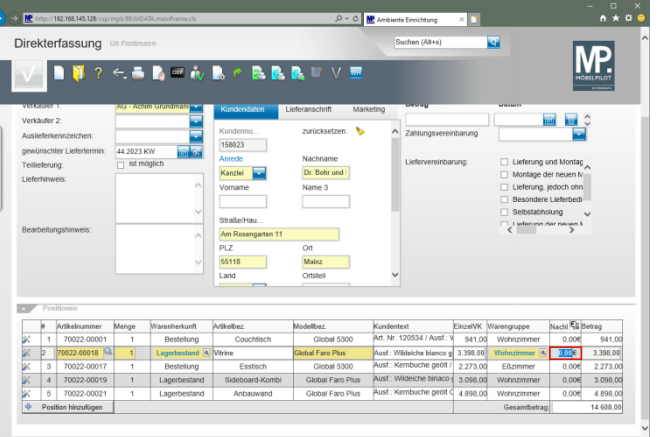

Geben Sie **298** im Feld **Nachlass** ein.

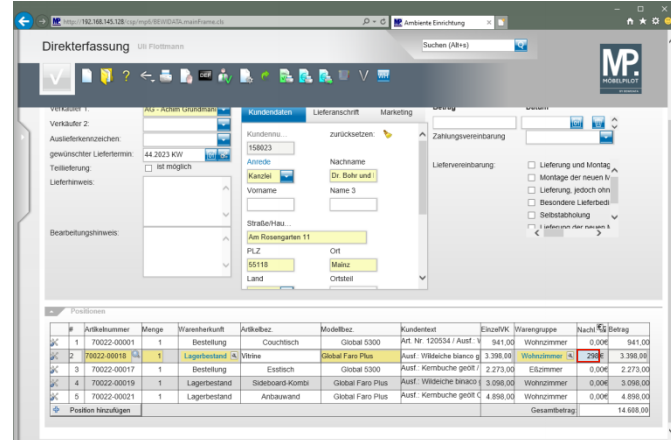

## Drücken Sie die Taste

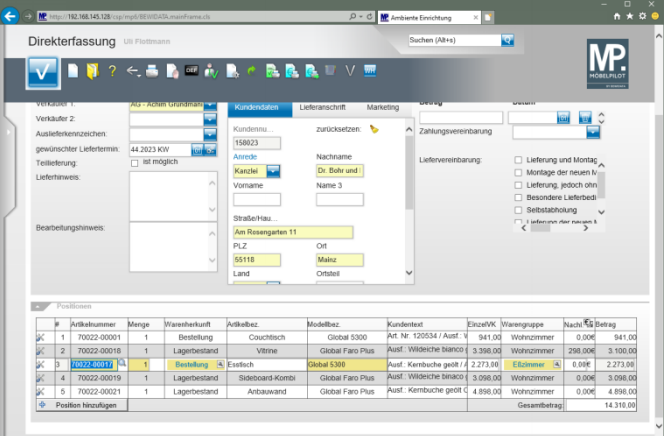

**3 Auftragsnachlass einpflegen**

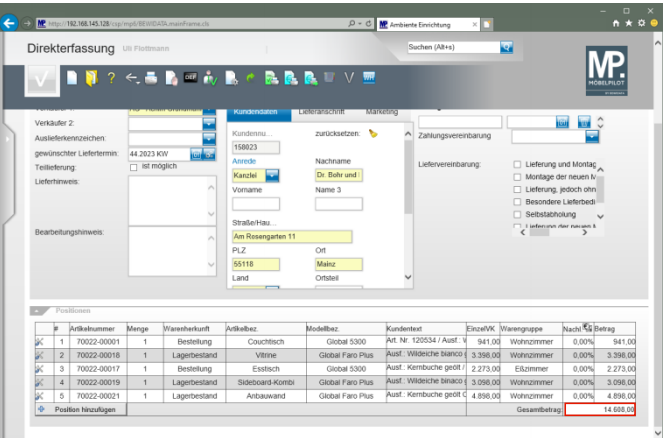

Klicken Sie auf das Eingabefeld **Gesamtbetrag**.

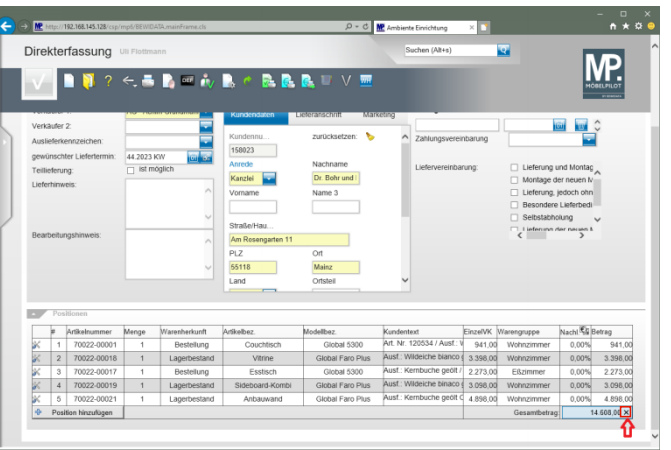

Klicken Sie auf die Schaltfläche **Wert löschen**.

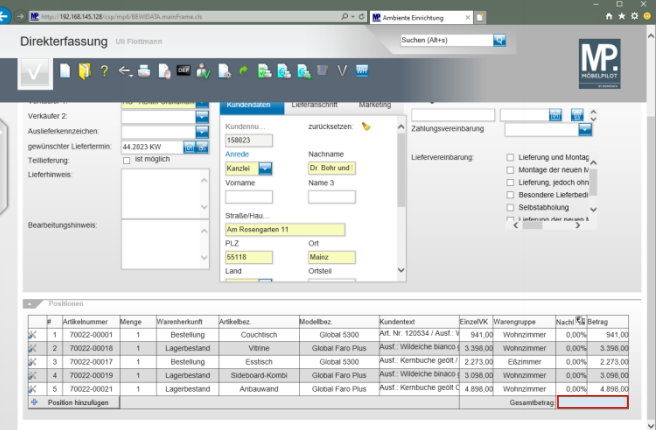

Geben Sie **14150** im Feld **Gesamtbetrag** ein.

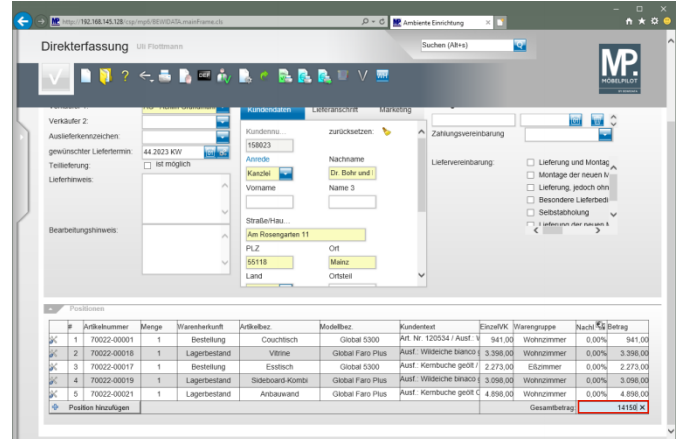

## Drücken Sie die Taste

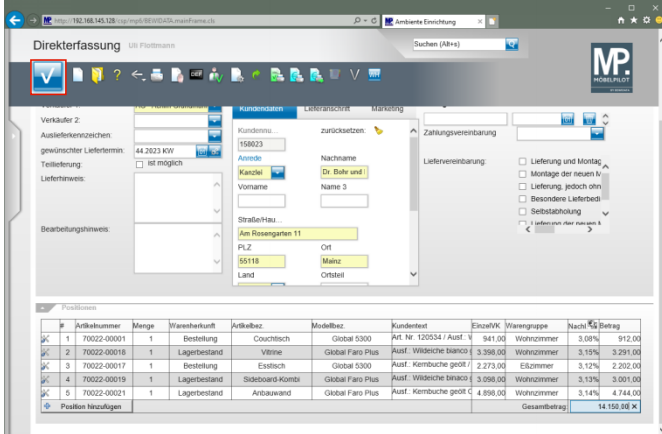

Klicken Sie auf die Schaltfläche **Speichern**.

## **4 Wechsel zur Auftragsbearbeitung**

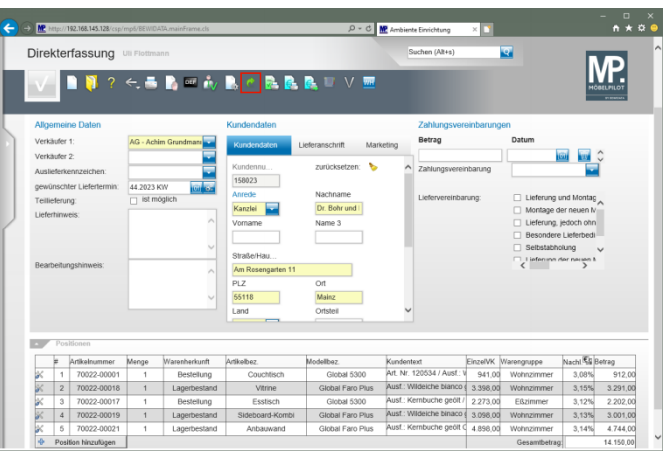

Klicken Sie auf die Schaltfläche **Zur Auftragsbearbeitung wechseln**.

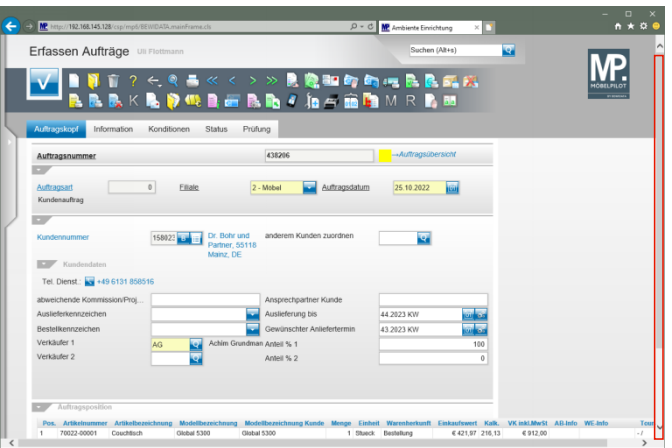

Klicken Sie auf die vertikale Bildlaufleiste.

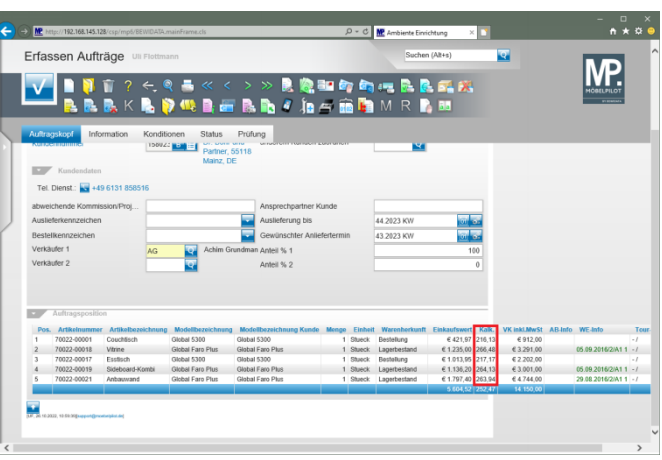